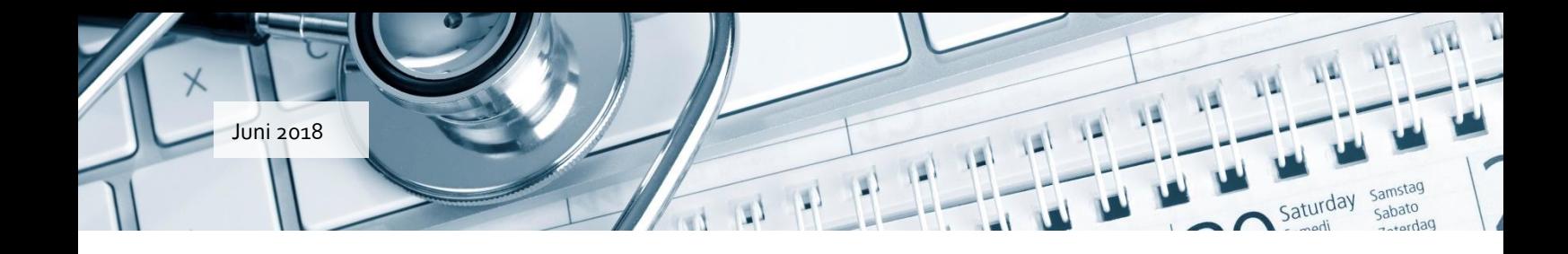

### a-data

# Vejledning til forløbsplaner i WinPLC

### adata

#### **Databehandleraftale**

For at benytte forløbsplaner, skal klinikken have indgået en databehandleraftale med KiAP. Har klinikken ikke allerede dette, kan den indgåes vha. KiAP' s hjemmeside. Gå ind på <https://www.kiap.dk/> .

På fanebladet *Forløbsplaner* skal du vælge fanen *Databehandleraftale.*

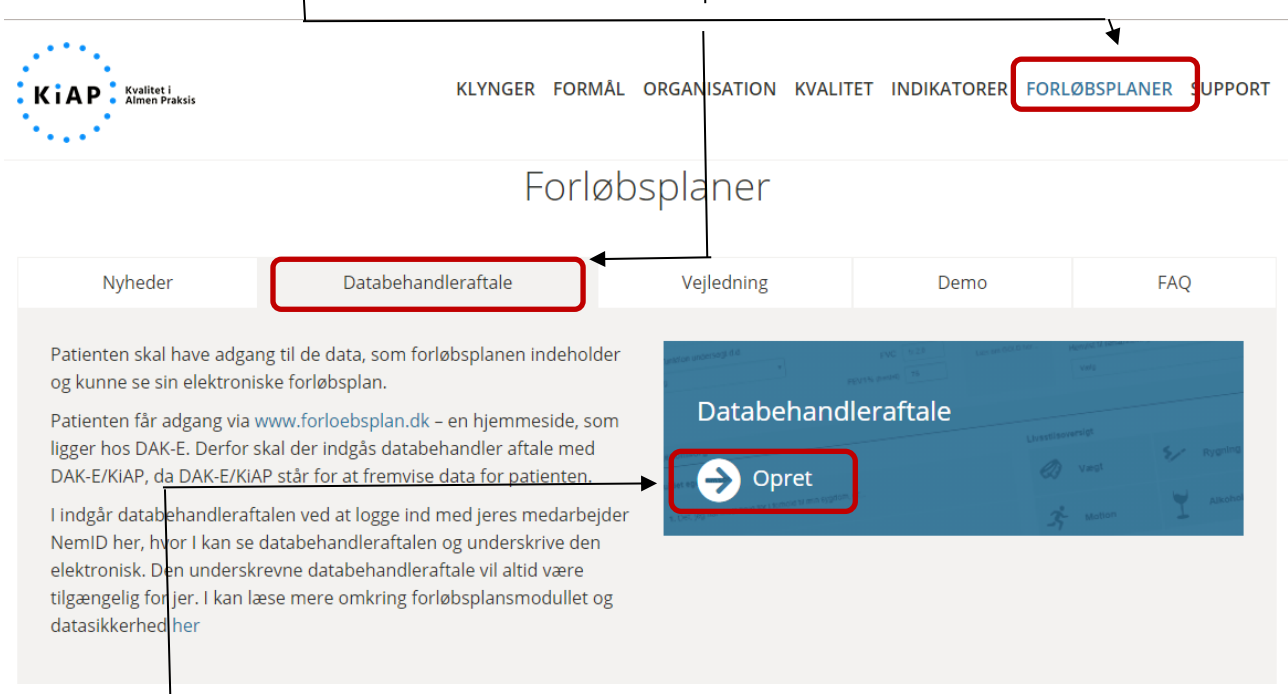

Klik på *Opret.* Du skal herefter logge på vha. din medarbejder NemID. Læsaftalenigennemogtryk på knappen*Underskriv*forat acceptere og indgåaftalen. Du underskriver elektronisk med din medarbejder NemID.

#### Hvis du har spørgsmål vedrørende databehandleraftalen, er du velkommen til at kontakte KiAP på telefon 65 50 45 50.

Bemærk at har du spørgsmål vedr. forløbsplanerne, så skal du kontakte A-Datas hotline.

## a.data

#### **Sådan kommer du i gang**

Når databehandleraftalen er på plads, kan klinikken tilmeldes forløbsplaner i WinPLC under *Opsætning- Forløbsplaner tilmelding*.

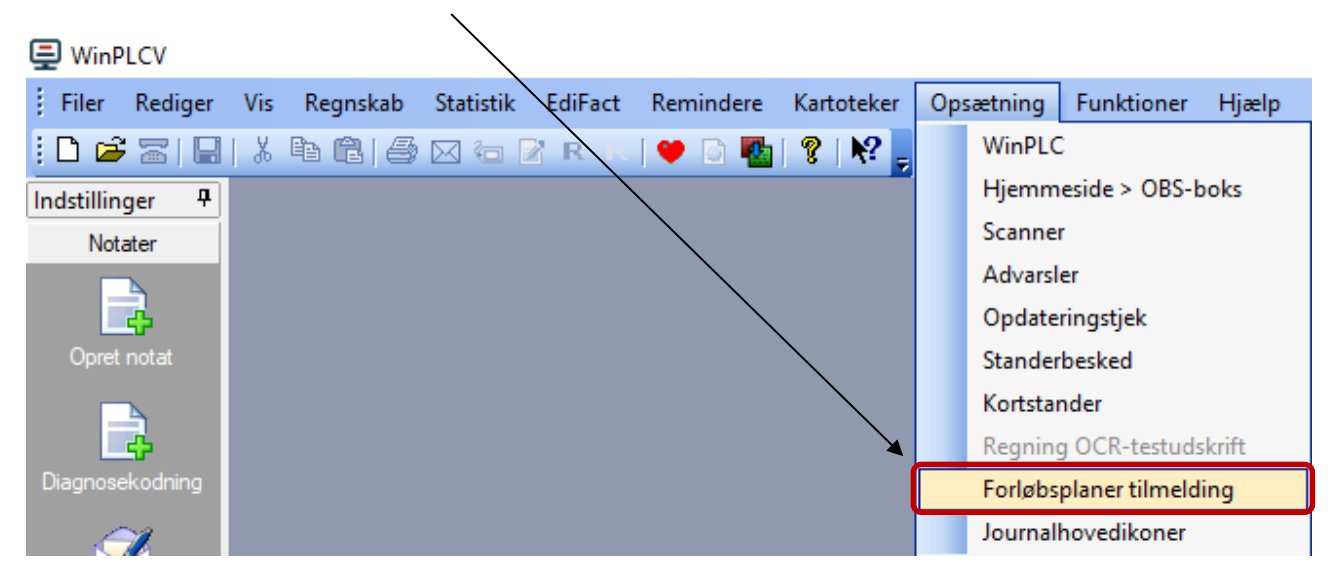

### **Forløbsplan på patientens journal**

Patienter, der opfylder kravene for forløbsplaner, får nu vist ikonet Forløbsplaner i journalhovedet.

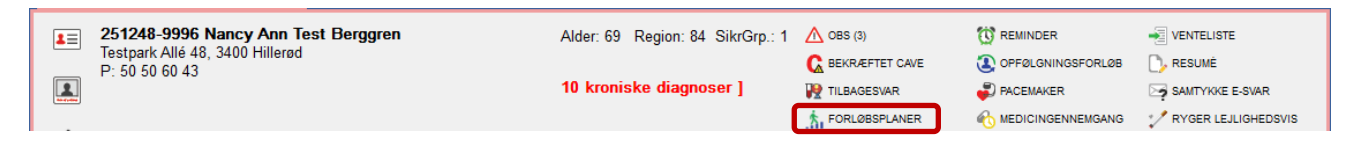

For KOL vises ikonet **Forløbsplaner** for alle patienter, der inden for de sidste 4 år og efter deres fyldte 18. år, har fået registreret diagnosen KOL.

#### **Opret en forløbsplan på din KOL patient**

På hver KOL patient kan du oprette en ny plan. I journalhovedet på patienten kan du i WinPLC trykke på ikonet for *Forløbsplaner* og vælge at oprette en ny plan. Hvis der allerede er oprettet en eller flere planer, kan du vælge at se oversigten over disse, og herunder (indenfor 7 dage) redigere/opdatere eksisterende planer.

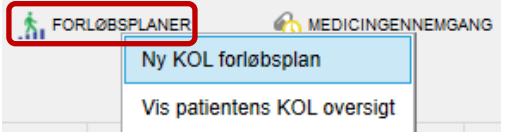

### adata

For at du kan udfylde en plan, skal du først have registreret patientens samtykke til at data bruges til forløbsplanen. Klik herefter på *Gem.*

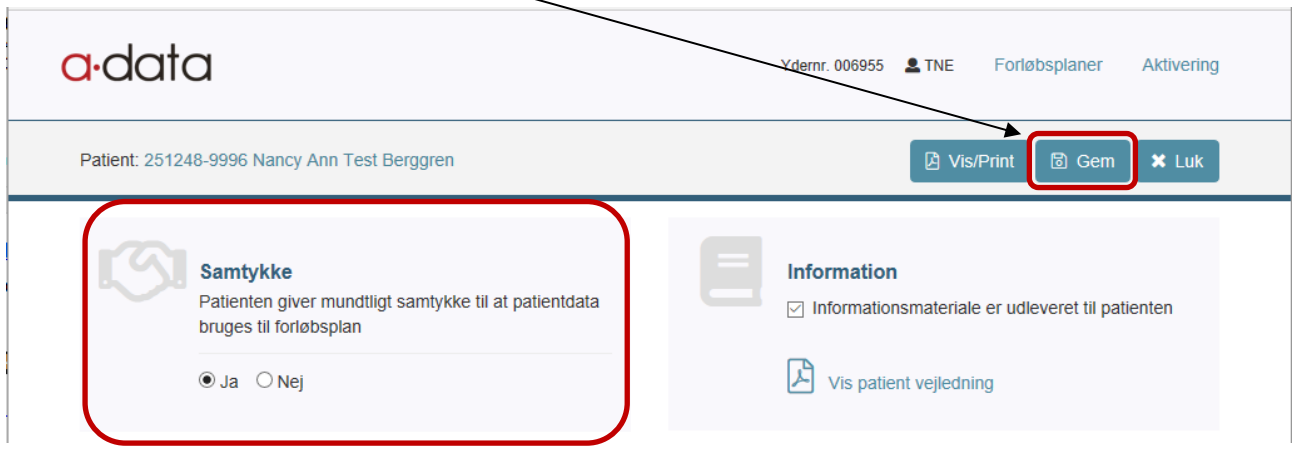

### **Udveksling af data med sundhedsmappe.dk**

Når du lavet en forløbsplan. Ligger denne klar til afsendelse under *Kommunikationsstatus* og punktet *Forløbsplaner.*

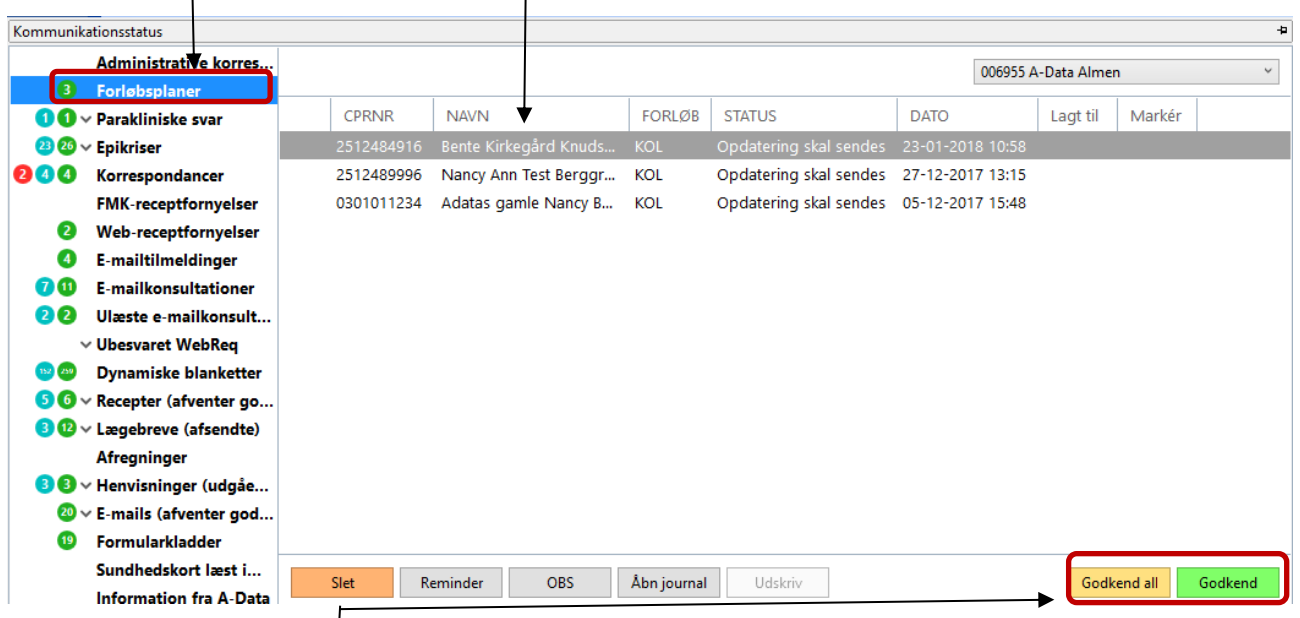

Klik på *Godkend alle/ Godkend* for at sende forløbsplanen til sundhedsmappe.dk, hvorfra patienten kan se den.

Når du laver en forløbs-plan, vil data fra WinPLC automatisk blive overført til planen. Data sendes når du åbner/lukker en journal samt registrerer medicin, diagnose eller parakliniske svar på patienten.

### a-data

Data registreret direkte i forløbsplanen bliver ligeledes overført til WinPLC. Synkroniseringen sker, når du åbner/lukker journalen.

#### **Patientoversigt**

I WinPLC under menuen *Vis- Forløbsplaner* kan du se en oversigt over tilmeldte forløbsplaner

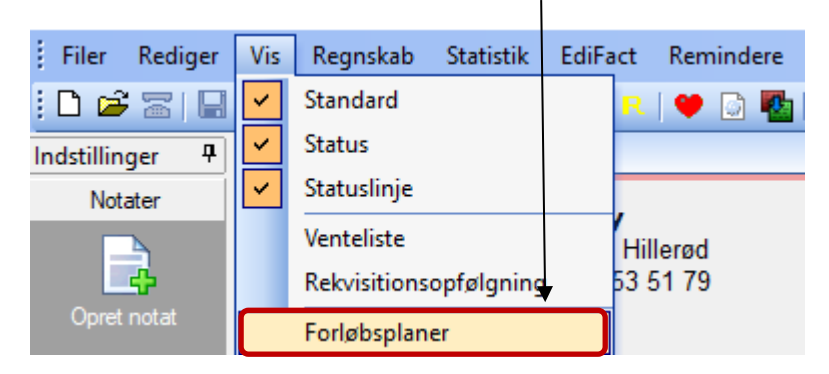

Vinduet over forløb vises.

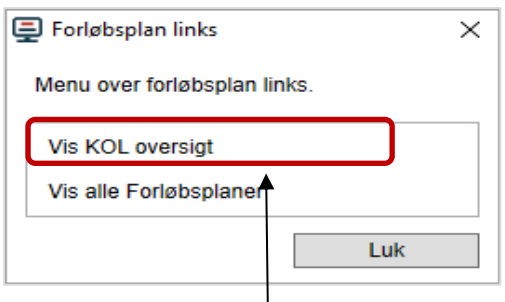

Hvis du klikker *på Vis KOL oversigt*, kan du se en liste over alle dine KOL patienter.

### a.data

Patienterne er delt op i aktuelle, mulige og frasorterede KOL patienter. Patienternes data er hentet fra WinPLC.

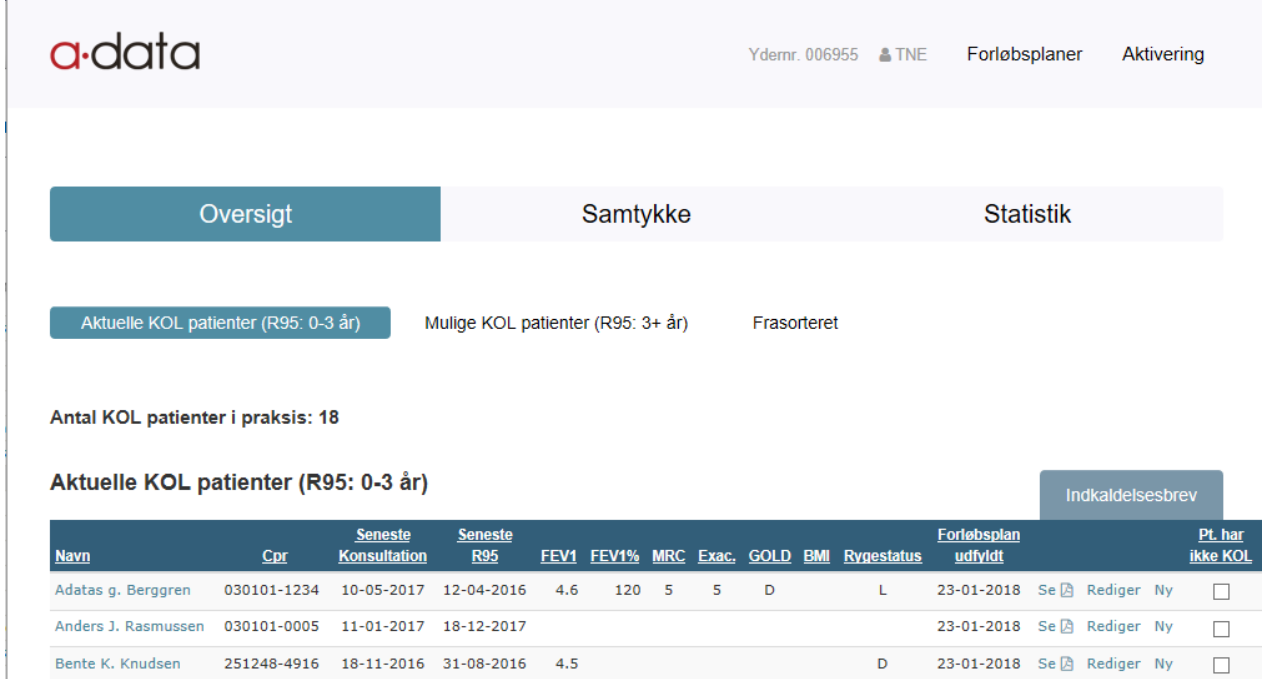

### **Analyse rapport for data sendt til forløbsplanen**

Du kan få vist en analyse rapport over de data, der sendes til forløbsplanen. I denne kan du bl.a. se om de data der sendes til forløbsplanen er valide. Klik på *Opsætning- Forløbsplaner tilmelding.*

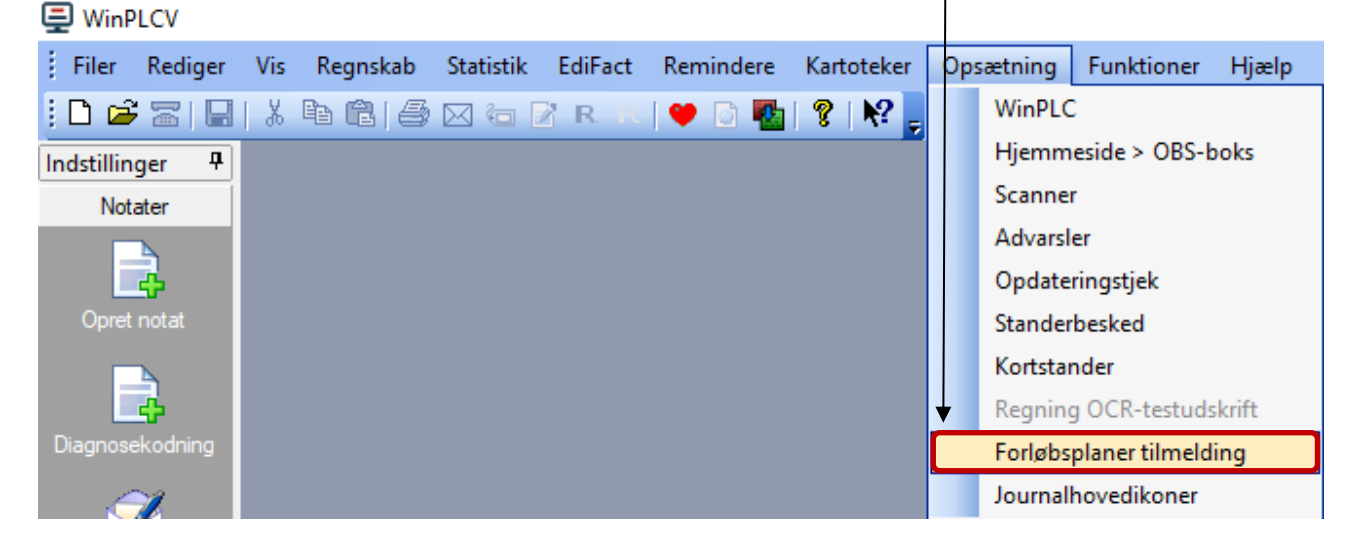

### a-data

Følgende vindue vil komme frem. Klik her på *Analyse.*

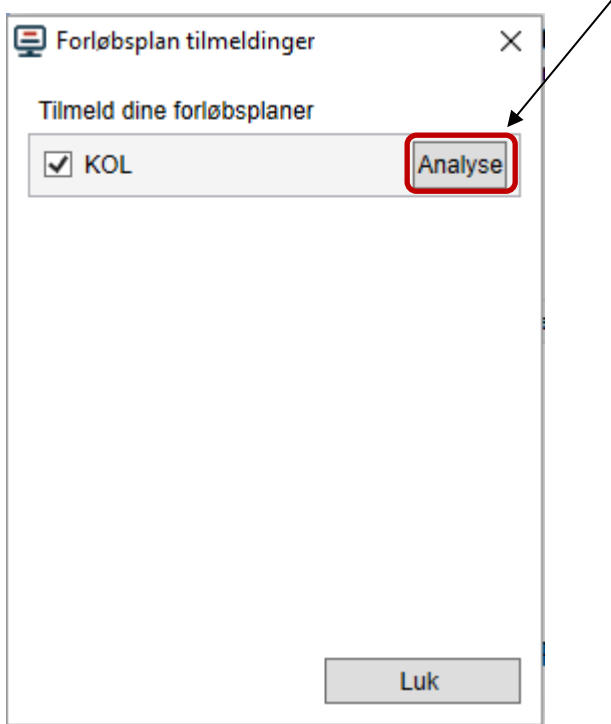

#### Rapporten vil blive vist.

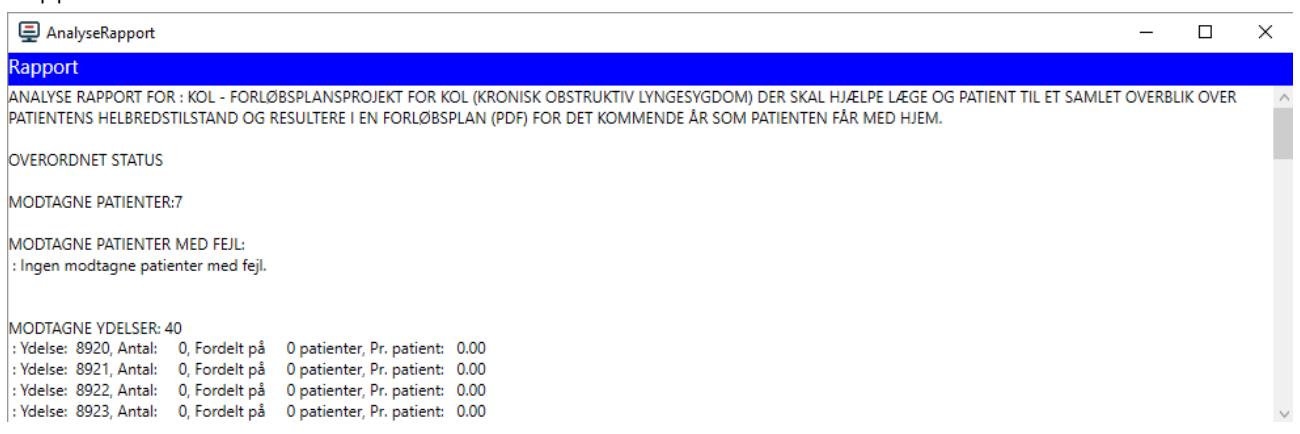

 $\lambda$ 

For at data kan registreres i forløbsplanen, er det nødvendigt at benytte de korrekte analysekoder. Hvis du er i tvivl om, hvorvidt du benytter de rigtige analysekoder, er du meget velkommen til at ringe til vores Hotline.